# Moving to Canvas?

Starting Fall 2015, your courses will be on the new University of Florida Learning Management System - Canvas

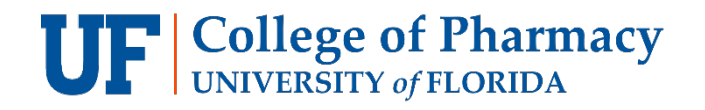

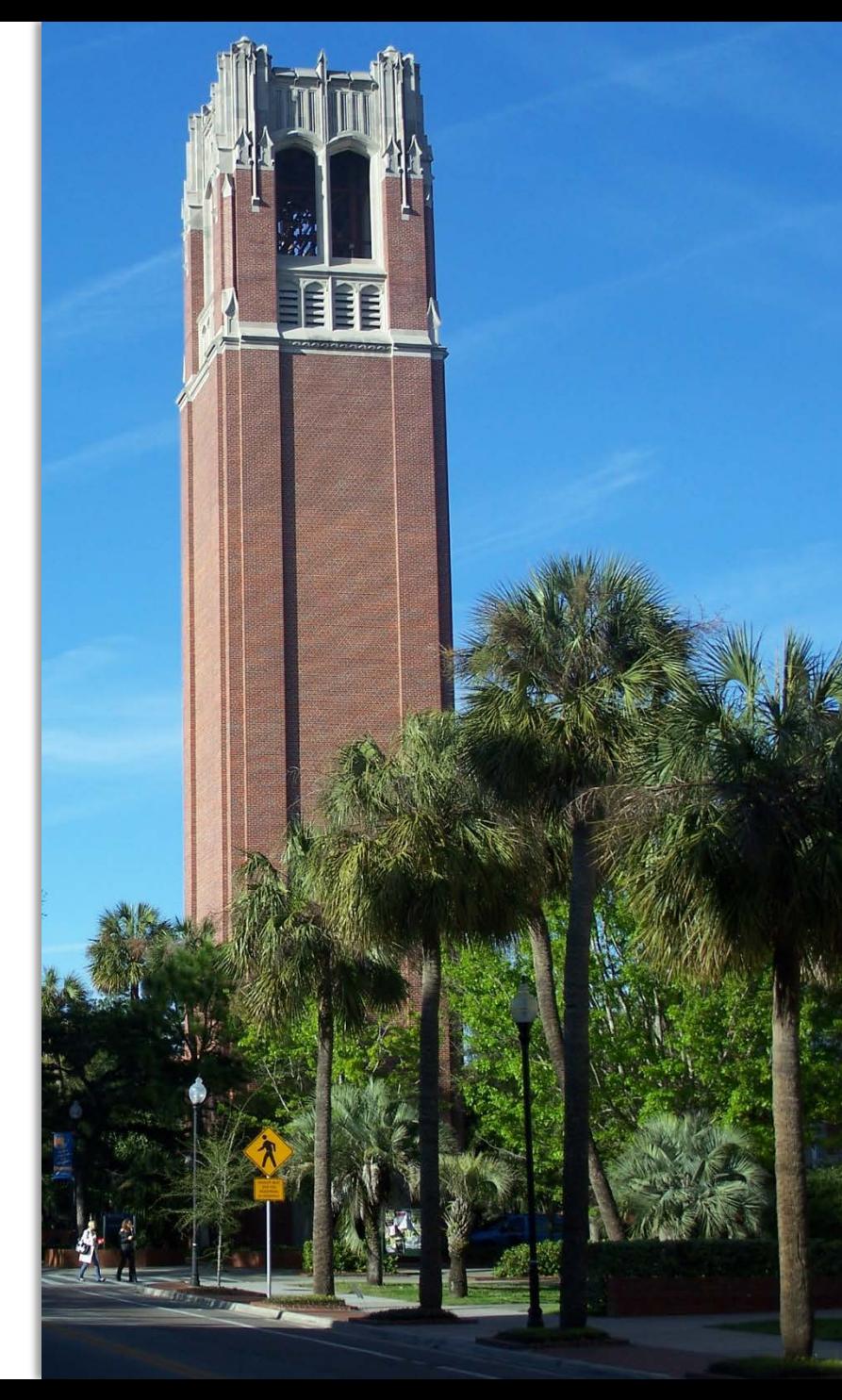

### Things to Do…

- See examples of how your course will appear on Canvas
- Orient yourselves to the navigation features of Canvas
	- Particularly, the features which are most relevant to you in your courses

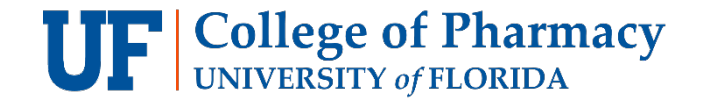

## How do I find my course on Canvas?

- 1. Navigate to [https://lss.at.ufl.edu](https://lss.at.ufl.edu/)
- 2. Click on "e-Learning in Canvas" and sign in with your Gatorlink credentials

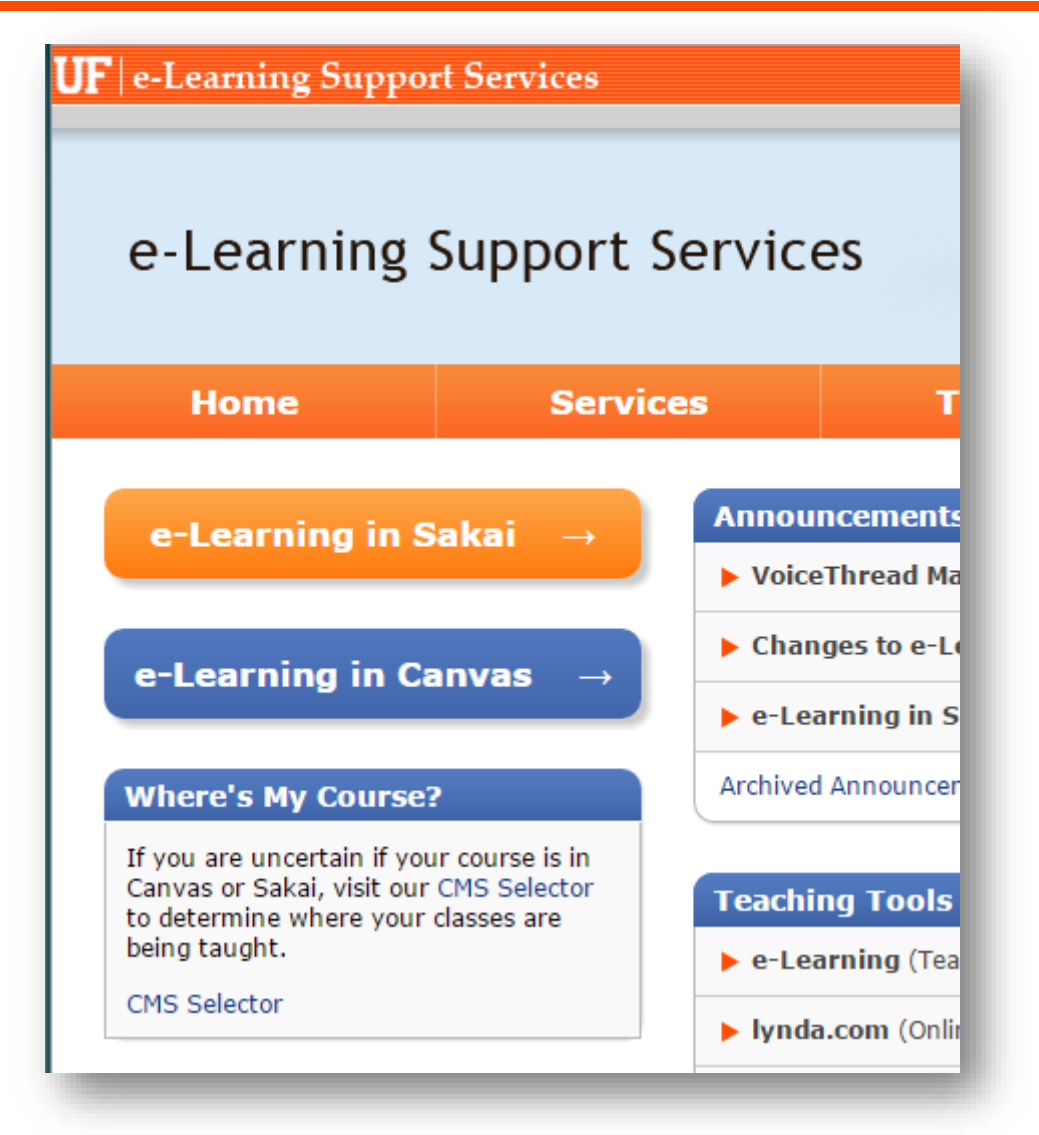

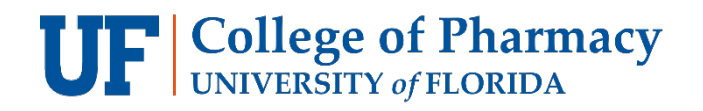

### Course Dashboard

- The first page you will see when you enter Canvas is the Course Dashboard.
- The Course Dashboard gives you a snapshot of recent activities that have occurred in your courses and lists due and upcoming assignments.
- To find your courses, click on the "Courses & Groups" drop down, and click on the appropriate class name.

**College of Pharmacy**<br>UNIVERSITY of FLORIDA

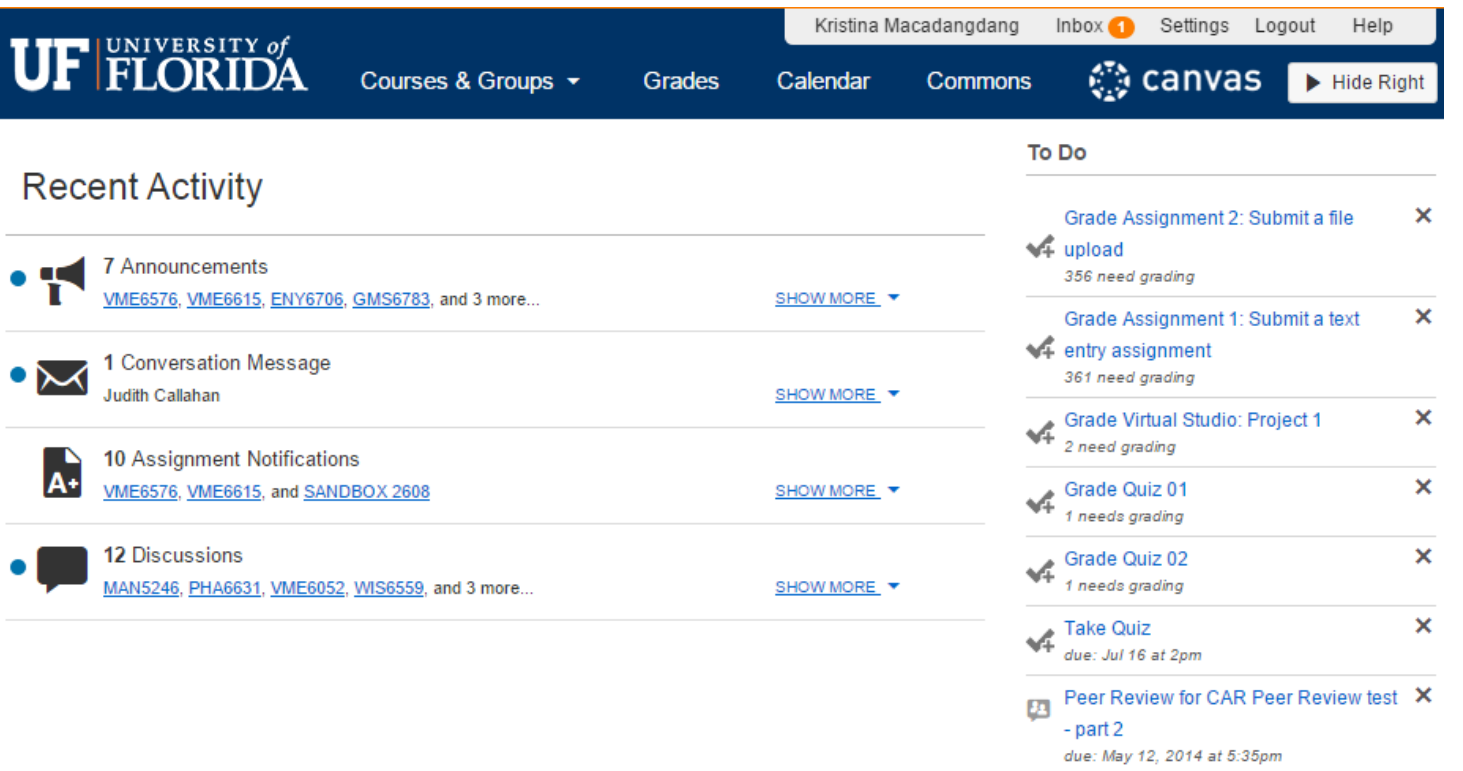

#### Syllabus

**Outcomes** 

Quizzes

Modules

Conferences

Collaborations

Attendance

ExamSoft

Chat

Settings

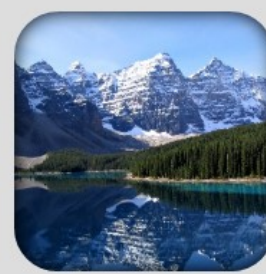

**Welcome!** *Instructor:* 

### **Course Information**

Course objectives Course textbook

Link to course syllabus

Link to course calendar if applicable

#### **Getting to know Canvas**

- Watch the Canvas Overview (4:08)
- Watch videos in the WCBA Student Guides
- Read the Canvas Student Guides
- · Click here for Student Canvas Video Guides

#### Important tutorials:

- How to submit an assignment | Video Guide (2:56)
- . How do I view my Instructor's comments on my assignment?

### **Questions**

#### Questions

When you have a question, follow this hierarchy to find the answer:

1. Check the Course Syllabus

- 2. Check the Helpful Resources pages
- 3. E-mail to the course instructor. Please read the Netiquette Guidelines and your Syllabus for communication details.

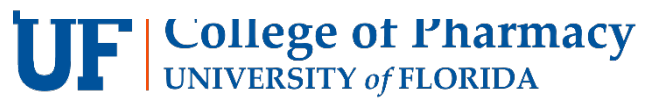

### **Home Page**

The layout for all your courses will be similar or identical to the course pictured here.

### Key Navigation areas

#### Home

**Assignments** 

**Discussions** 

Pages

People

Grades

**Syllabus** 

Quizzes

**Modules** 

Outcomes

#### The key tab areas of Canvas that will be useful to you are the: Announcements

- Home
- Modules
- Assignments
- Discussions
- Conferences
- Grades
- Quizzes
- \*Canvas Conversations/Inbox (the emailing system built within Canvas)

Canvas tutorials and guides will also be provided to you as links on the Home

#### Conferences Collaborations

**Files** 

Settings

- - o Review the Course Syllabus
	- Familiarize yourself with the Course Schedule @ 图

#### **Getting to Know Canvas**

**Start Here** 

- o Watch videos in the WCBA Student Guides
- o Read the Canvas Student Guides
- o Click here for Student Canvas Video Guides

#### Important tutorials:

- o How to submit an assignment | Video Guide (4:36)
	- How do I view my Instructor's comments on my assignment?
- How do I reply to a Discussion as a student? | Video: How to View, Reply to, and Edit Discussion Posts (6:06)  $\langle \hat{Q} \rangle$
- What are Quizzes for students? | Video: Access, Take, and View Results (4:54) ۰

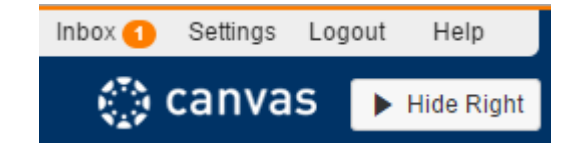

\*Your Canvas inbox is located at the top right corner of your Canvas browser page.

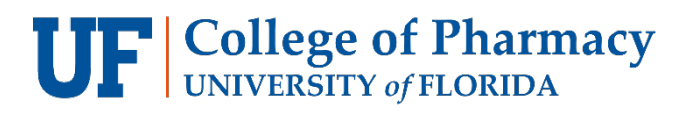

page.

### **Course Modules**

This is how the landing pages will generally look like in your courses. The landing page is formally called the Home page.

On the Home page, there will be a link to the Course Modules, or Learning Modules, which will lead you to a list comprised of task items and content pertinent to your success in the course.

**College of Pharmacy**<br>UNIVERSITY of FLORIDA

#### **Course Modules and Navigation**

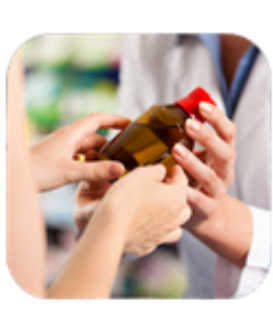

#### Navigate to your Learning Modules

#### **Course Navigation:**

Throughout your courses, you may need to navigate to other tabs from the left Course Navigation menu. Below is a brief description of what you can expect to see after clicking those tabs.

- o Syllabus: find a link to download your PDF syllabus and a Canvas-populated list of deadlines for activities in your course.
- o Announcements: lists all current and prior course announcements.
- Modules: takes you to the same area as the Module Link icon above. Here you will find a list of all your weekly activities and materials.
- Discussions: lists all graded and non-graded discussions.
- o Assignments: lists all graded activities in the course (assignments, quizzes, discussions).
- Quizzes: lists all quizzes, surveys, and exams in the course
- o Conferences: where you will go to access the online course sessions.

### Modules View

• The modules will appear like the image below.

Ho<br>An

As: Dis Co Gra

- You may also notice a tab<br>on the left-hand menu for<br>"Modules."
- Clicking that tab would be another way to access your course modules.
- Archived Class Recordings will be linked within a separate module category, usually after the "Start Here" module. (POP & MTM Programs Only)

## **College of Pharmacy**<br>UNIVERSITY of FLORIDA

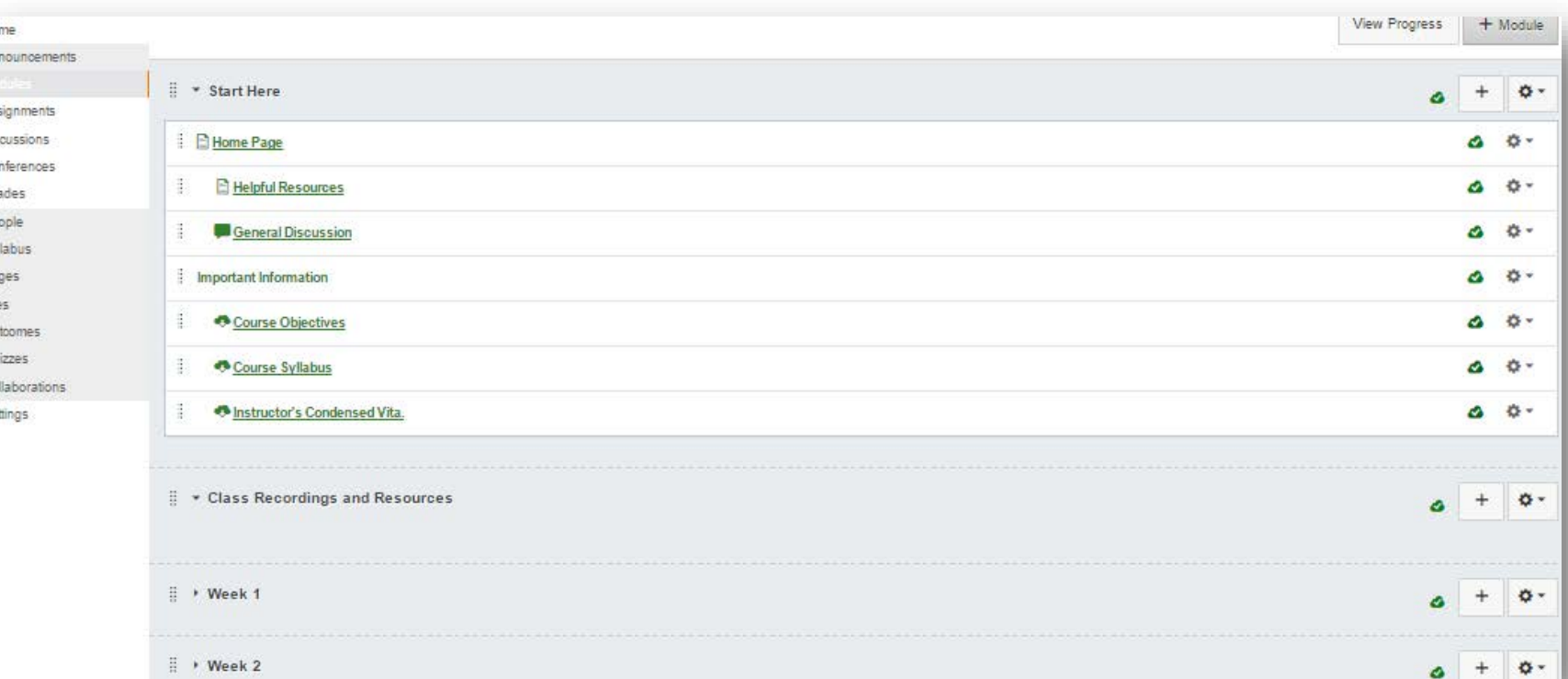

#### B Class Recordings and Resources

### Resources

- [Canvas Overview Video \(](http://guides.instructure.com/m/4210/l/141852-canvas-overview-video)06:04)
- WCBA Guides, and Canvas Guides
	- Watch videos in the [WCBA Student Guides](https://ufl.instructure.com/courses/200041/pages/canvas-student-guide)
	- Read the [Canvas Student Guides](http://guides.instructure.com/s/2204/m/4212d)
	- Click here for Student [Canvas Video Guides](http://guides.instructure.com/s/2204/m/4210/c/56054)
- Important tutorials:
	- [How to submit an assignment](http://guides.instructure.com/s/2204/m/4212/l/41972-how-do-i-submit-an-online-assignment) | [Video Guide](http://guides.instructure.com/s/2204/m/4210/l/141859-assignment-submissions-video) (4:36)
		- [How do I view my Instructor's comments on my assignment?](http://guides.instructure.com/s/2204/m/4212/l/54359-how-do-i-view-instructor-comments)
	- [How do I reply to a Discussion as a student?](http://guides.instructure.com/m/4212/l/190706-how-do-i-reply-to-a-discussion-as-a-student) | [Video: How to View, Reply to, and Edit Discussion Posts](http://guides.instructure.com/m/4210/l/141864-discussions-video) (6:06)
	- [What are Quizzes for students?](http://guides.instructure.com/m/4212/l/191535-what-are-quizzes-for-students) | [Video: Access, Take, and View Results](http://guides.instructure.com/m/4210/l/141866-quizzes-video) (4:54)
- Big Blue Button Conferences(POP & MTM Programs Only):
	- [What are Conferences for Students?](http://guides.instructure.com/m/4212/l/119674-what-are-conferences-for-students)
	- [How do I use the Conference Interface?](http://guides.instructure.com/m/4152/l/65961-how-do-i-use-the-conference-interface)

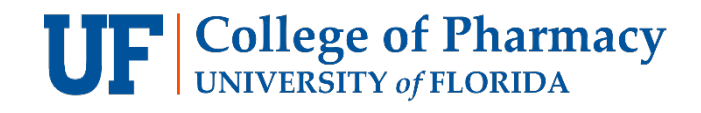